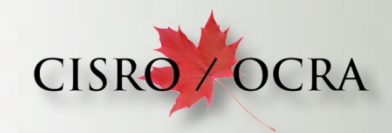

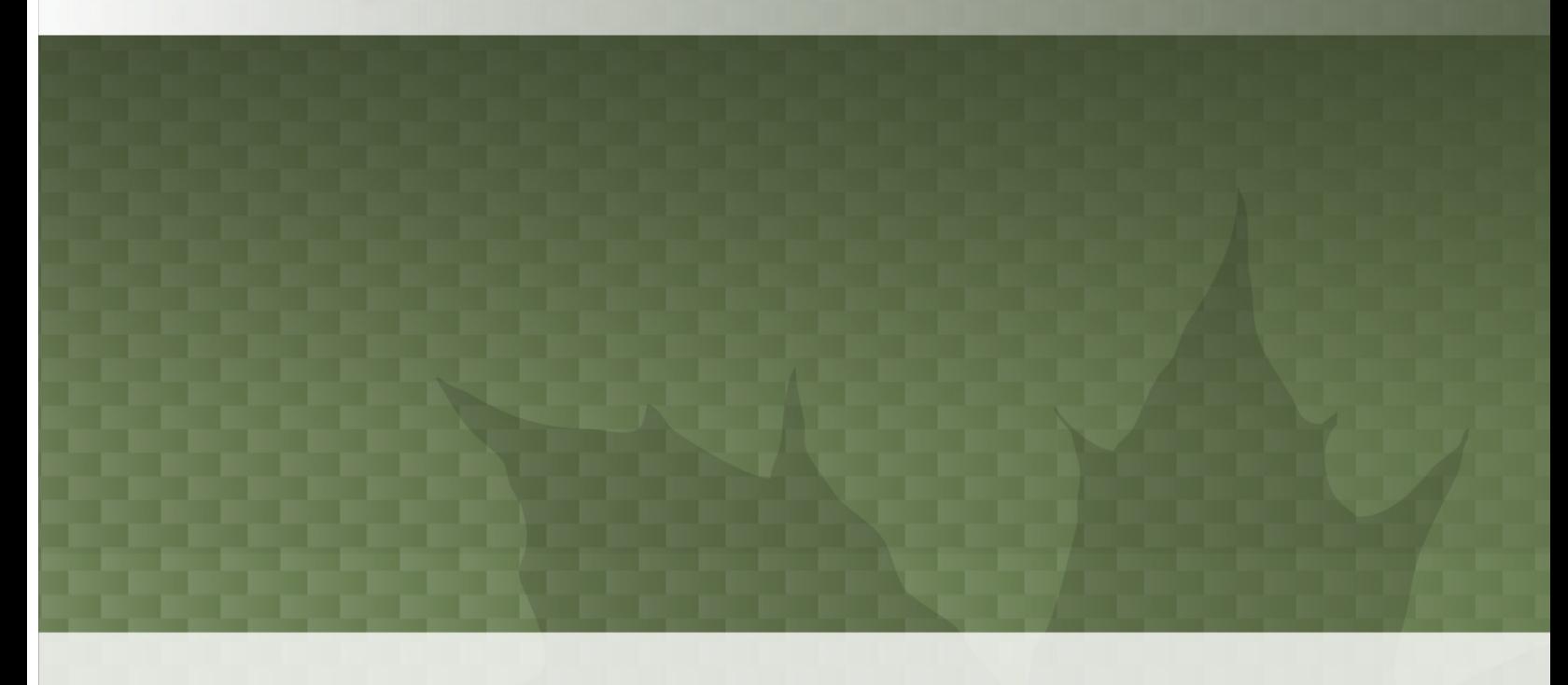

# **Guide d'utilisation de la tablette pour les candidats**

Tablette Samsung TAB S2

**2016-01-18**

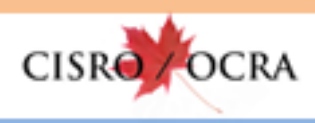

# **CONTENU**

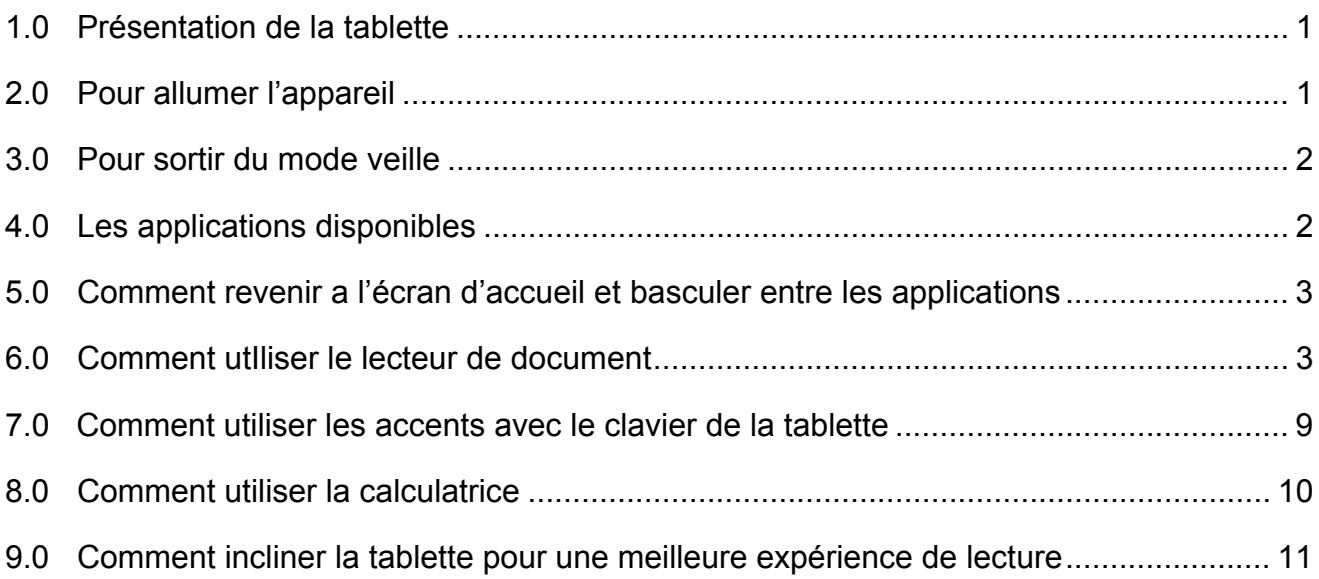

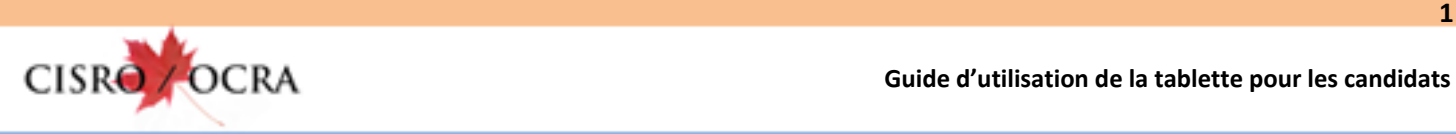

# **1.0 PRÉSENTATION DE LA TABLETTE**

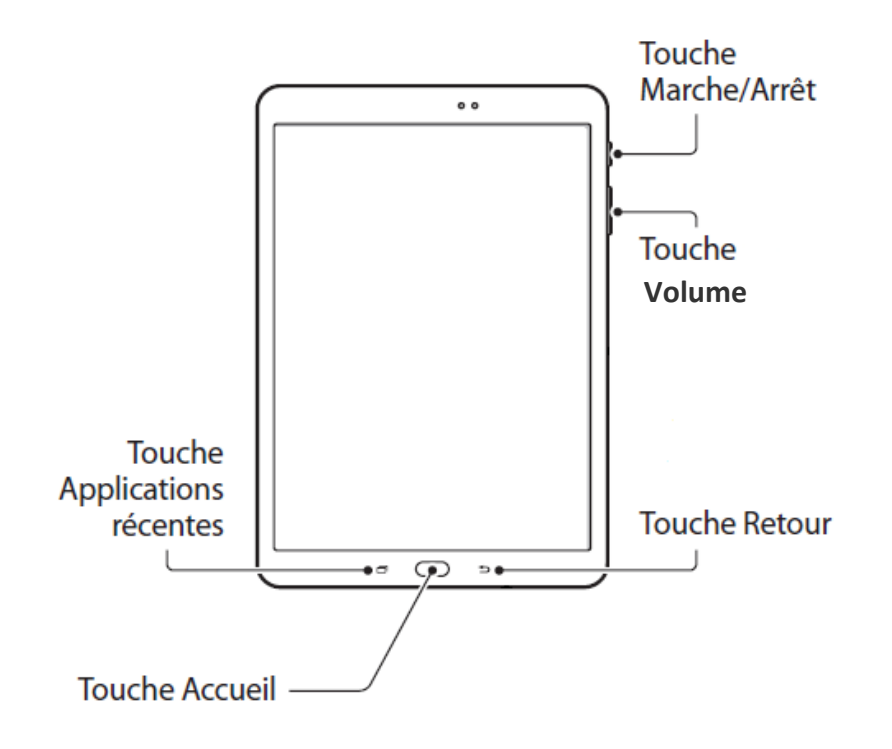

#### **2.0 POUR ALLUMER L'APPAREIL**

Maintenir la touche « *Marche/Arrêt »* enfoncée.

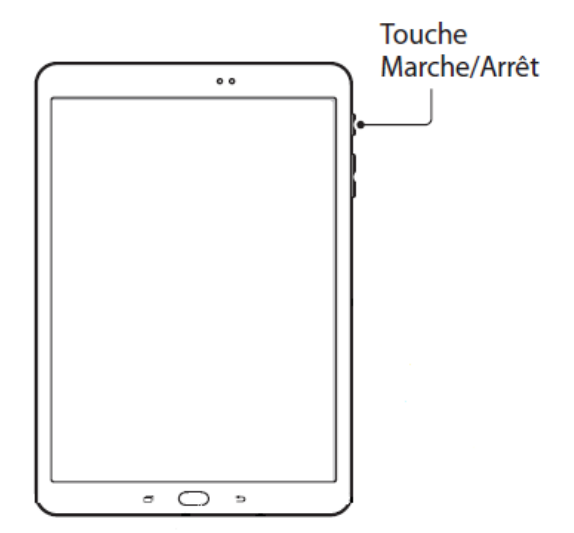

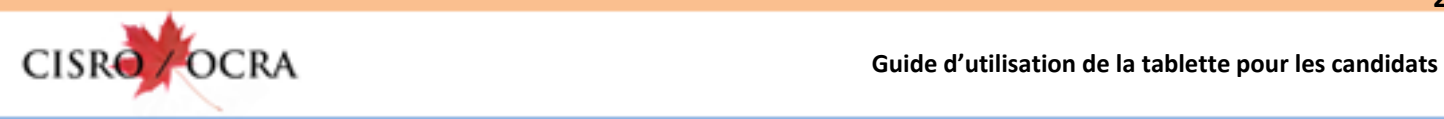

#### **3.0 POUR SORTIR DU MODE VEILLE**

Appuyer sur la touche « *Accueil* » pour sortir du mode veille.

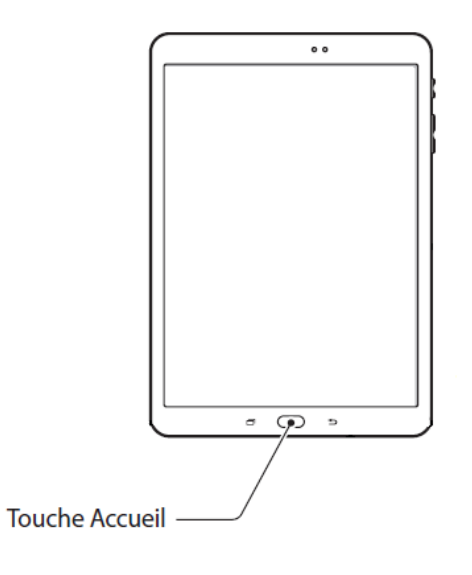

## **4.0 LES APPLICATIONS DISPONIBLES**

Les deux applications disponibles sont :

le lecteur de documents PDF (manuels)

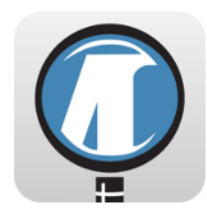

la calculatrice

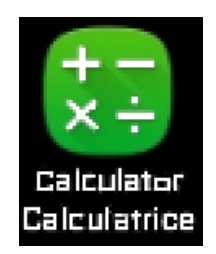

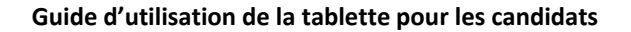

**3**

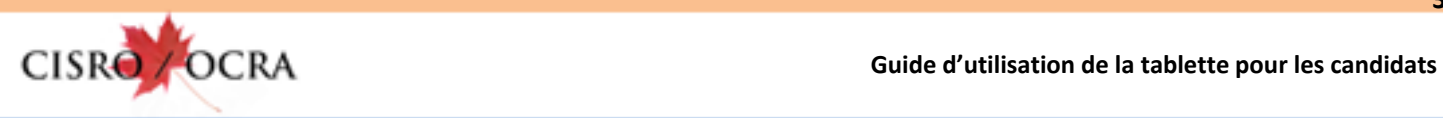

# **5.0 COMMENT REVENIR À L'ÉCRAN D'ACCUEIL ET BASCULER ENTRE LES APPLICATIONS**

Appuyer sur la touche « *Accueil* » pour revenir à l'écran d'accueil ou pour basculer entre les applications.

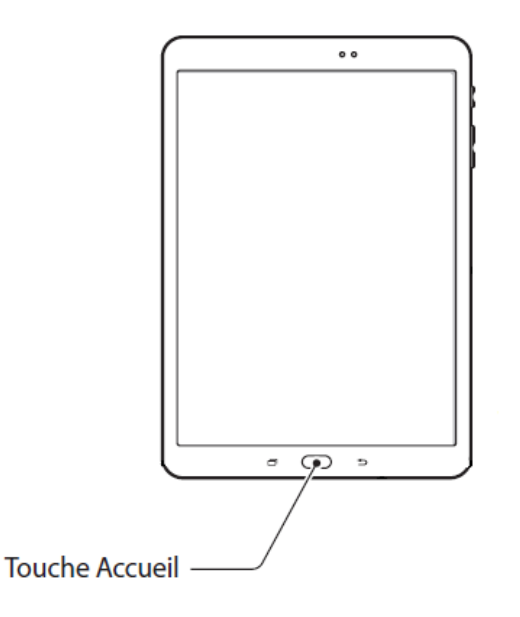

# **6.0 COMMENT UTILISER LE LECTEUR DE DOCUMENT**

Pour démarrer le lecteur de documents, appuyer sur son icône. Cette action vous amène dans le menu des documents disponibles.

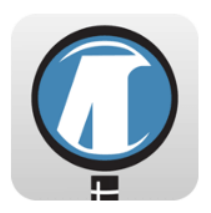

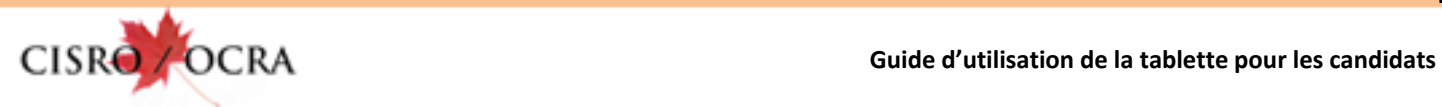

**4**

Dans le menu des documents, appuyer sur le titre du document désiré.

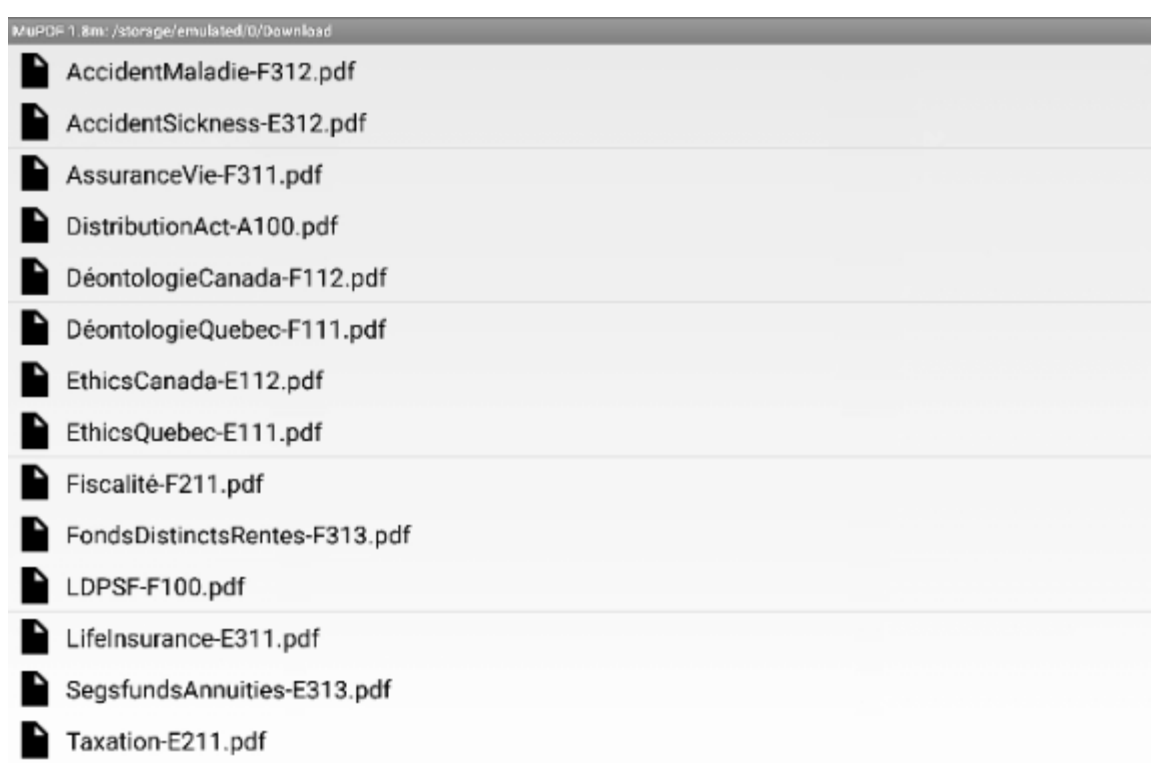

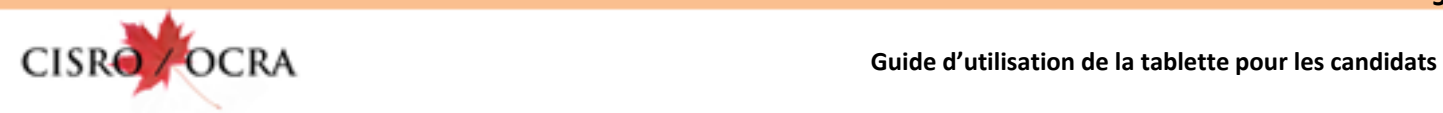

Lorsqu'un document est ouvert, vous avez accès aux outils suivants :

- Le curseur de déplacement
- La fonction de recherche
- La table des matières interactive

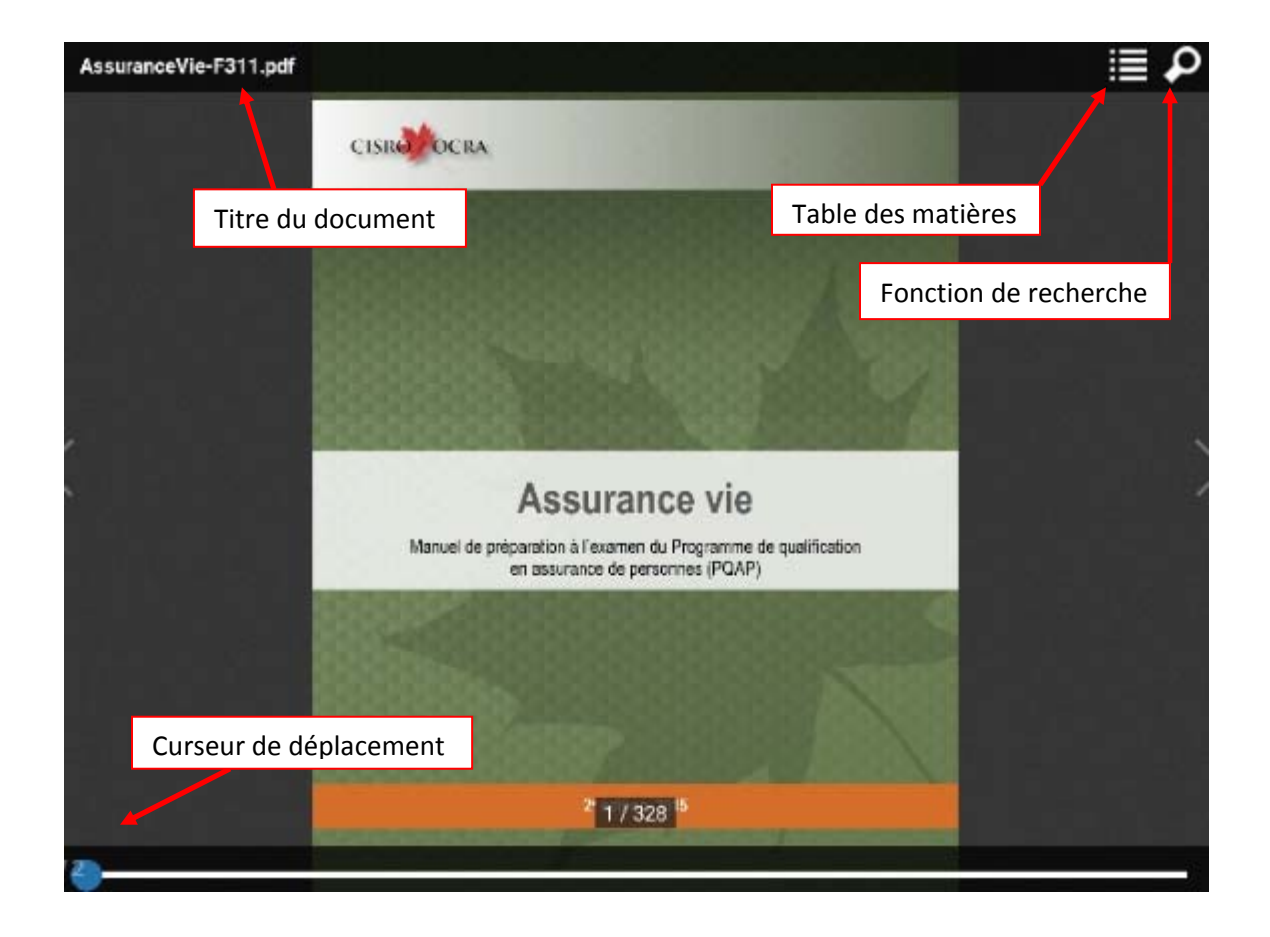

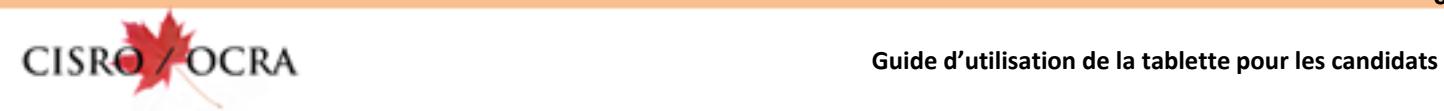

# **Le curseur de déplacement**

Le curseur vous permet de naviguer rapidement à travers le document, simplement en le faisant glisser de gauche a droite.

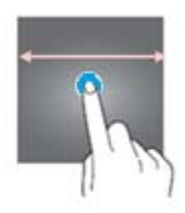

# **La fonction de recherche**

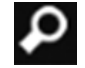

Pour activer la fonction de recherche, appuyer sur l'icône en forme de loupe. Ensuite, à l'aide du clavier, entrer le TEXTE recherché et appuyer sur la touche «*OK»* pour lancer la recherche.

Le mot recherché est surligné, autant de fois qu'il y a d'occurrences. Utiliser les flèches en haut à droite pour consulter les pages qui inclus le mot recherché.

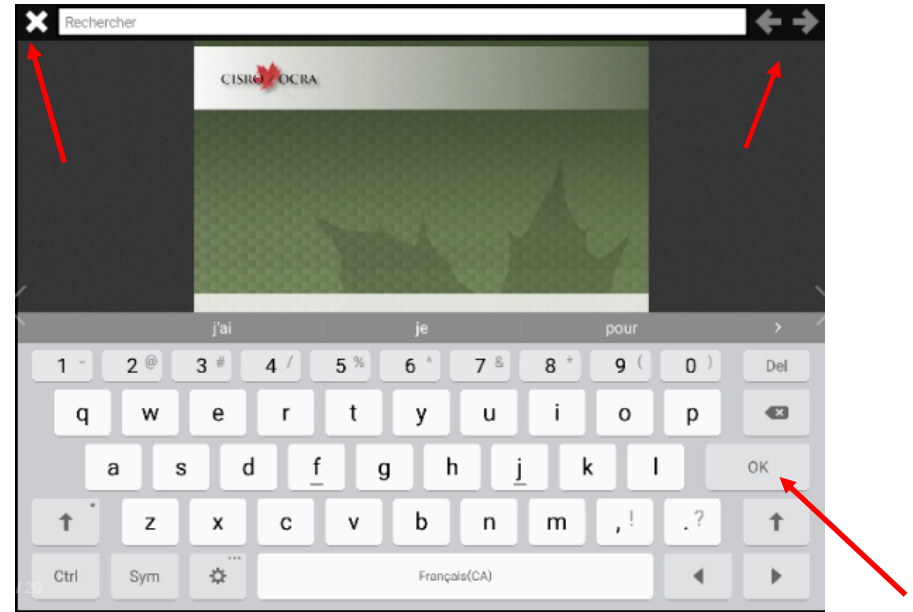

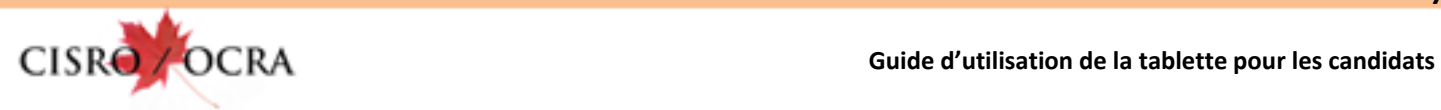

Note : puisque l'application débute sa recherche à partir de la page où on se trouve dans le manuel, les messages « Aucune occurrence trouvée » ou « Texte introuvable » pourraient seulement indiquer qu'il n'y a aucune occurence au-delà de l'emplacement actuel. Pour vérifier si le mot recherché se trouve dans les pages précédentes, appuyer sur « Ignorer » et utiliser la flèche en haut à droite pour lancer la recherche vers l'arrière (←).

Rechercher

Pour fermer l'outil de recherche, appuyer sur le « X » dans le haut de l'écran, à gauche.

# **La table des matières**

Pour activer la table des matières, appuyer sur son icône. Une fois la table ouverte, appuyer sur le chapitre ou la section désirée pour y accéder.

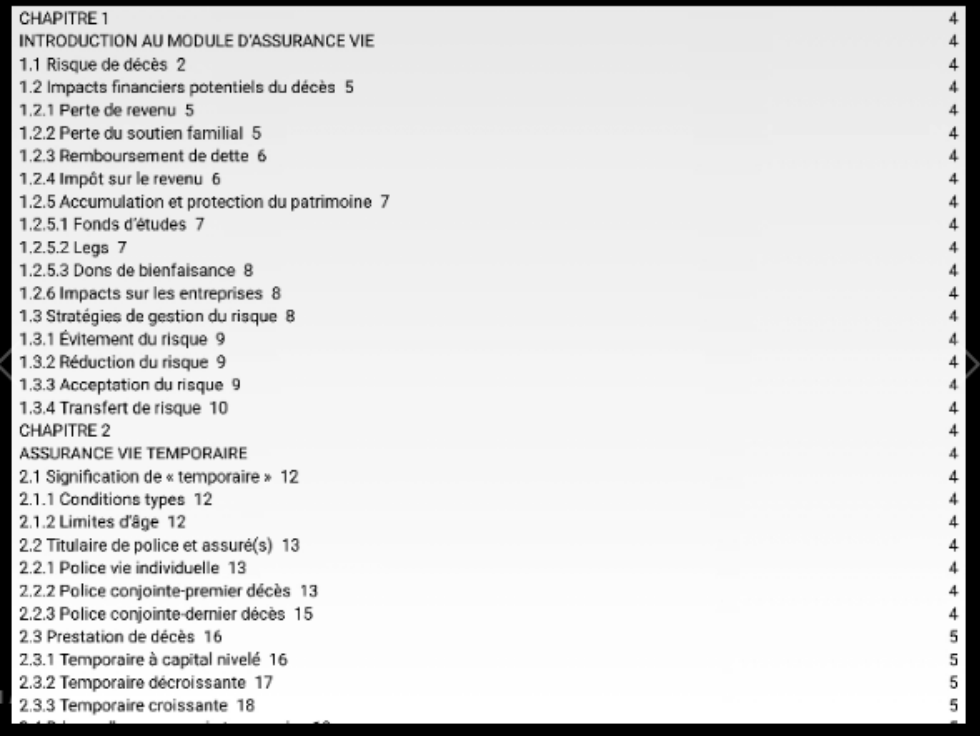

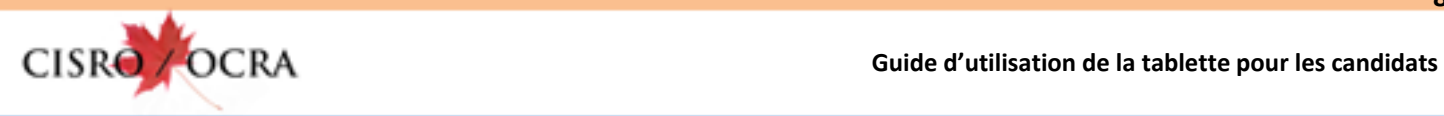

Pour faire dérouler les titres vers le haut ou vers le bas, faites glisser votre doigt sur l'écran de haut en bas.

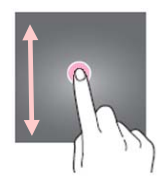

Pendant la consultation d'un document, les outils disparaissent de l'écran. Pour les faire apparaître de nouveau, appuyer au centre de l'écran.

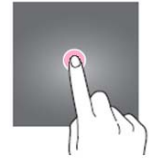

Pour retourner au menu des documents, appuyer sur la touche «*Retour* ».

Pour retourner à l'écran d'accueil, appuyer sur la touche « *Accueil »*.

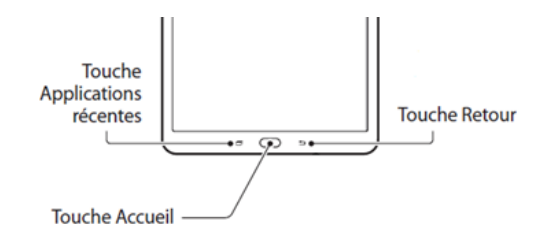

Pour tourner les pages d'un document une à une, faites glisser votre doigt de droite à gauche et vice-versa.

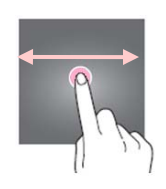

Pour «zoomer» vers l'avant ou vers l'arrière, utiliser vos doigts comme ceci.

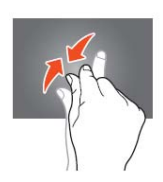

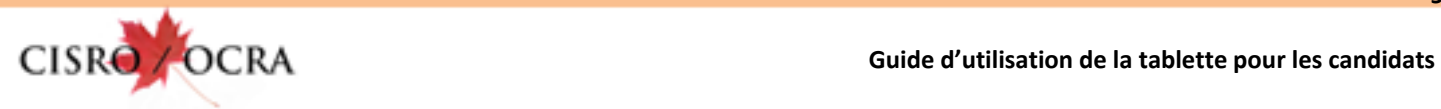

#### **7.0 COMMENT UTILISER LES ACCENTS AVEC LE CLAVIER DE LA TABLETTE**

Pour utiliser les accents, maintenir une pression avec votre doigt sur la lettre choisie pour faire afficher les options d'accents disponibles. Ensuite, glisser votre doigt sur l'option désirée.

Voici un exemple avec la lettre «e».

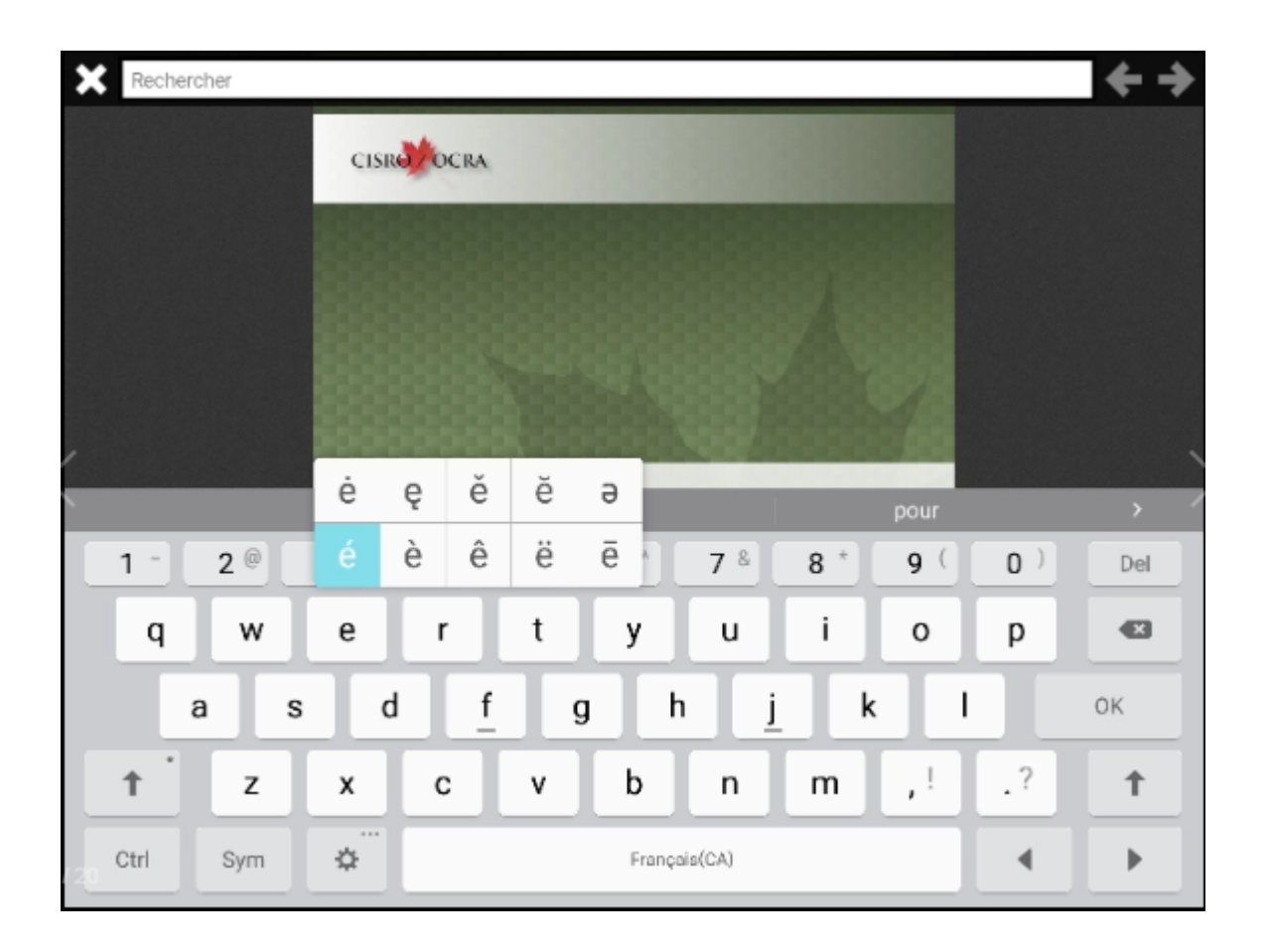

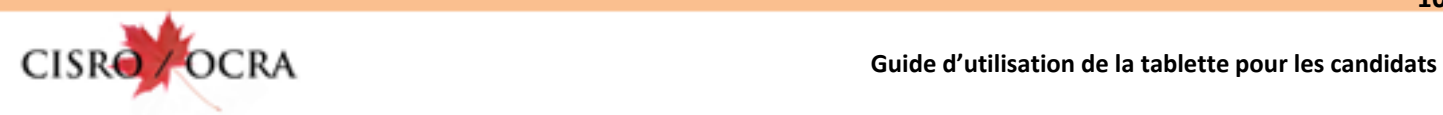

## **8.0 COMMENT UTILISER LA CALCULATRICE**

Pour démarrer la calculatrice, revenir à l'écran d'accueil et appuyer sur l'icône calculatrice.

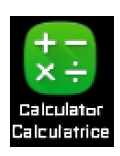

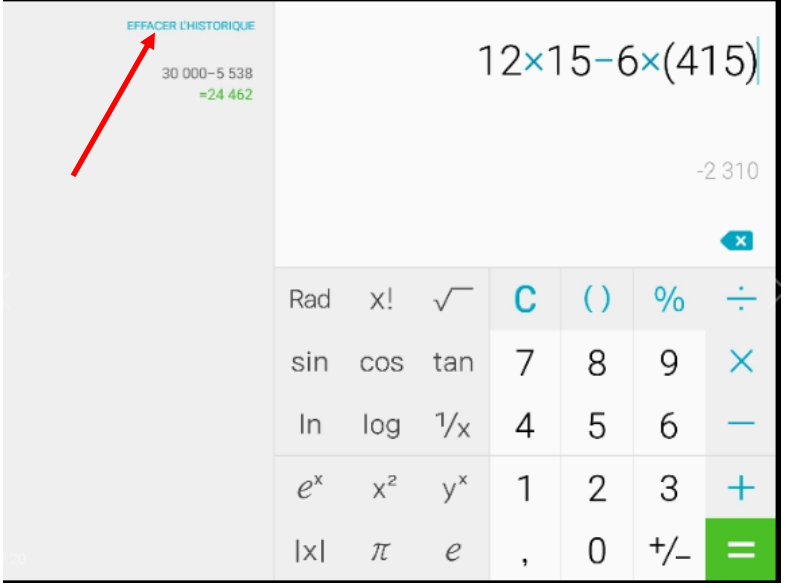

Pour effacer l'historique des opérations, appuyer sur « *EFFACER L'HISTORIQUE* ».

Pour quitter la calculatrice, appuyer sur la touche « *Accueil* » ou « *Retour* ».

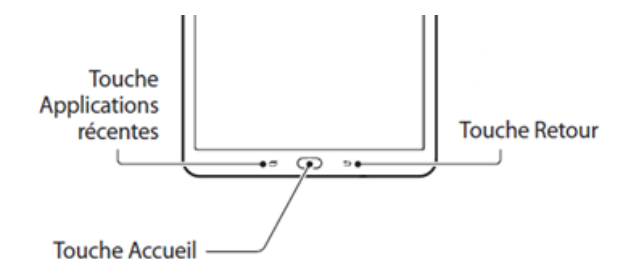

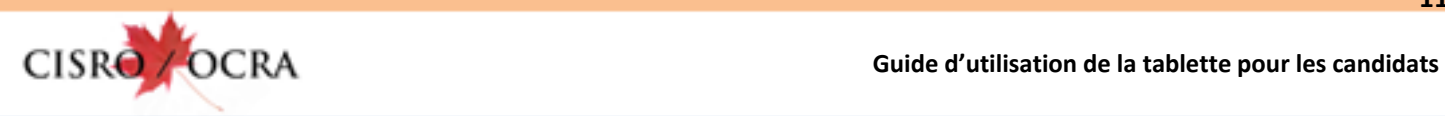

# **9.0 COMMENT INCLINER LA TABLETTE POUR UNE MEILLEURE EXPÉRIENCE DE LECTURE**

Pour une meilleur expérience de lecture, replier l'étui de façon à incliner la tablette, comme ceci.

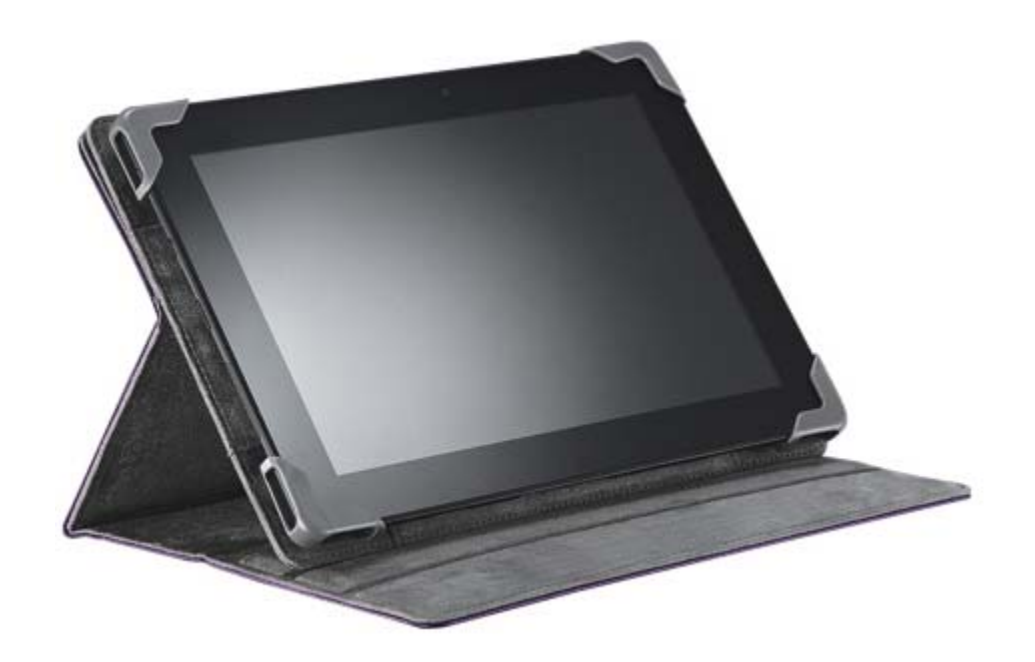